## **Google Classroom Log-in Guide**

Signing into Google Classroom from a **Laptop, PC** or **MAC**

#### **1.** Go to http://classroom.google.com and click '**Go to Classroom'**

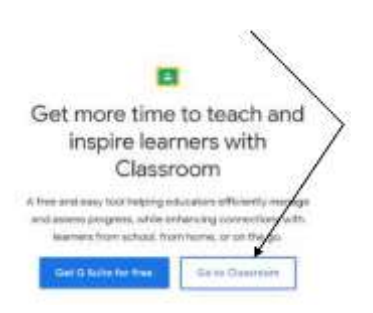

### **2.** Enter your child's username followed by @wbinfants.co.uk

(N.B. If you already have a google account, this may be signed in. You need to log out of **all** google accounts before trying to access the classroom).

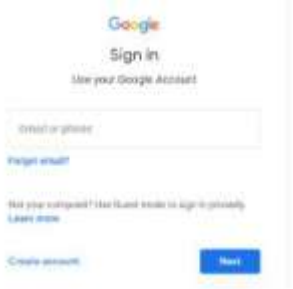

**3.** Enter your password in the box.

#### **4.** If there is a welcome message, read it and click **'Accept'**

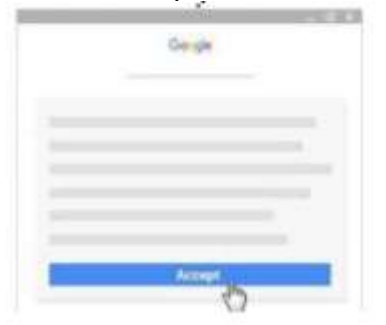

**5.** Click **'I'm a student'**

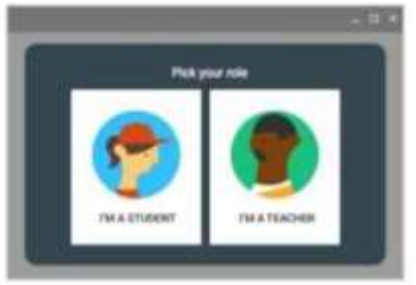

**6.** Click **'Get Started'**

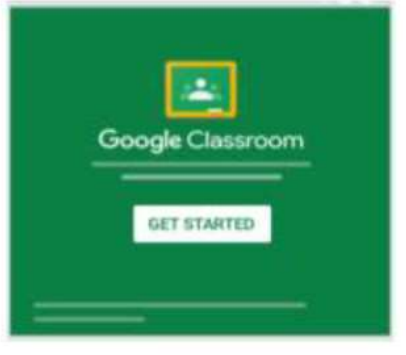

**7.** Enter your classroom

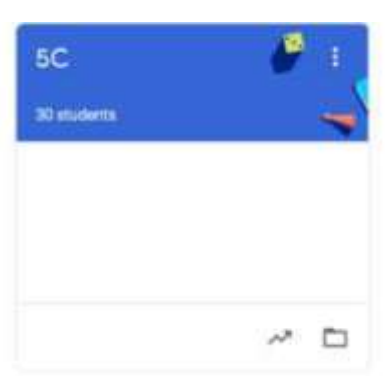

# **Google Classroom Log-in Guide**

Signing into Google Classroom from a **Mobile Device** (phone or tablet)

**1.** Download the **'Google Classroom'** app from the **app store** or **google play**

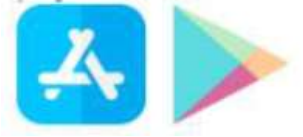

**2.** Open app and tap **'Get Started'**

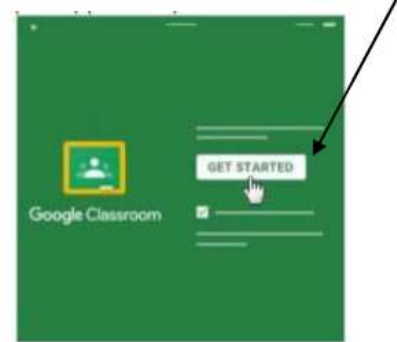

**3.** Tap **'Add Account'**

**4.** Enter your child's username followed by @wbinfants.co.uk and click **'Next'**

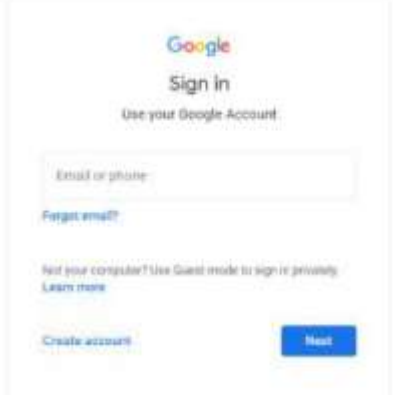

**5.** If there is a welcome message, read it and tap **'Accept'**

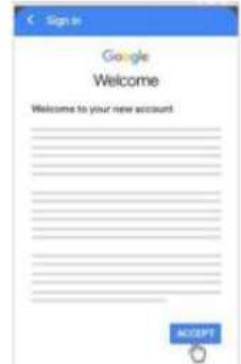

**6.** Tap **'I'm a student'**

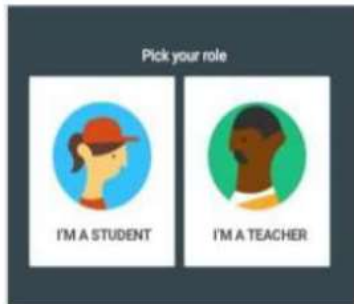

(N.B. At this point, you may be asked if you want like to receive Classroom notifications. If you would to receive them, tap **'Allow'**).

**8.** Enter your classroom

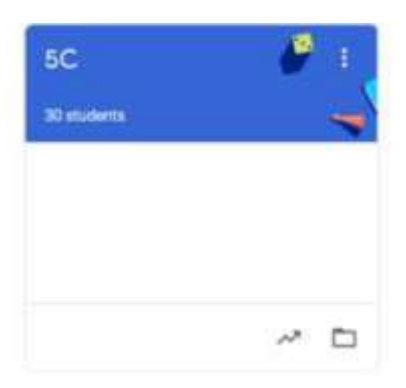